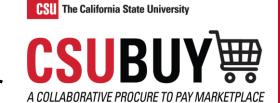

## Assign a Substitute Approver

Learn how to send an order to an additional approver.

## SUBSTITUTE AN APPROVER

- 1. Navigate to Orders > Approvals > Assign Substitute Approvers.
- 2. Choose from the following options to assign approvers.
  - a. For a singular folder select the **Assign** button.
  - b. For multiple folders, select the checkbox next to the folders, and select **Assign Substitute to Selected Folders** from the Substitution Actions drop-down menu.
  - For all folders for the selected user, select the button Assign Substitute To All Folders.

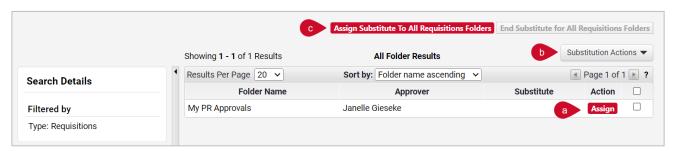

- From the Assign Substitute module window, type the name of the approver in the Substitute Name field to see a list of users. Select the user you wish to assign.
- Optionally, check the box for Include a Date Range for Substitution to schedule the substitution for a future date. Enter the appropriate start and end dates.

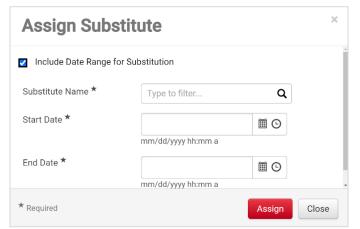

Note: If you do not select a date range, the substitution will have no end date.

- 5. Select the **Assign** button.
- 6. To end the substitution, complete the following steps:
  - For a singular folder select **Remove** from the Substitution Actions drop-down menu.
  - For multiple folders, select the checkbox next to the folders, and select **Remove Substitute for Selected Folders** from the Substitution Actions drop-down menu.
  - For all folders, select End Substitute for All Vouchers Folders.